## **How to sign Evaluation Form without GCCCD Email**

## **STEP 1: Access Evaluation Form Link**

**Evaluation Form (Non-SSO)** 

### **STEP 2: Create an Account**

Students who are alumni or returning to Grossmont for a Degree and do not have a student email with GCCCD will need to create a new account with Dynamic Forms. If your student has concurrently enrolled at GCCCD, please access the appropriate link on the Admissions and Records Office.

To create a new account select the Create a New Account button.

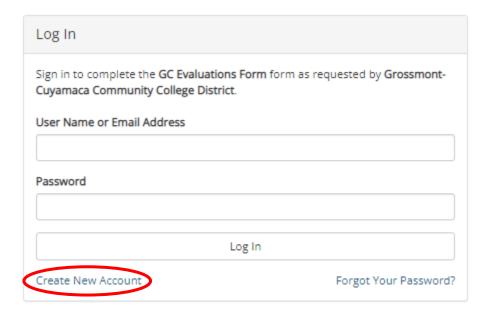

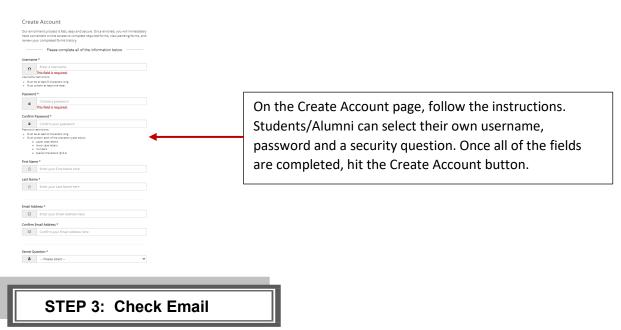

A confirmation email is sent to the email address.

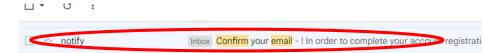

## **STEP 4: Confirm Email**

Students/Alumni will need to follow the link in this email to successfully activate their account.

#### notify@ngwebsolutions.com

to me 🔻

Hello Test, Thank you for creating a Dynamic Forms account!

In order to complete your account registration, you must confirm your email by visiting the link below:

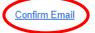

Once the link in the email is clicked, the student / Alumni will be taken back to Dynamic Forms.

# STEP 5: Click Continue

Click the Continue button.

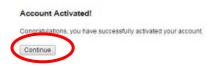

It will take you to your specific form that needs to be completed OR your Dynamic Forms Home page.

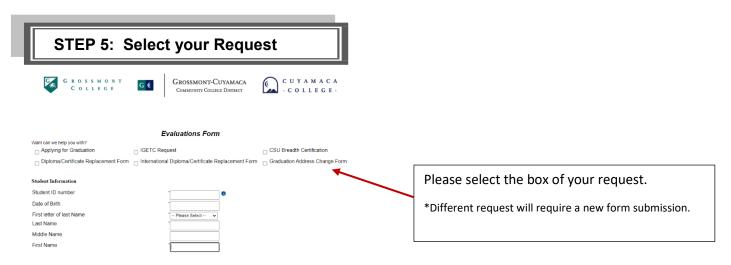

## STEP 5: Complete and sign the Form

Please complete all the required fields and sign the form.

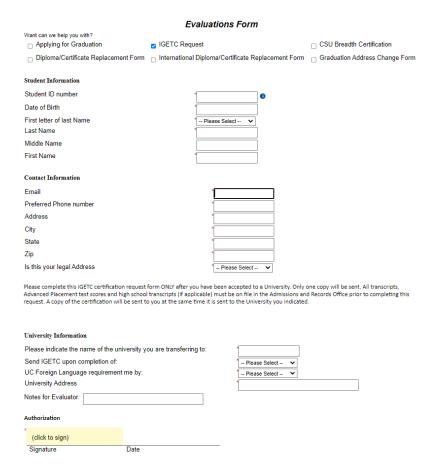

## **How to reset Password:**

If you forget your password, use this link.

- 1. Enter the registered email for the account
- 2. Enter the answer to your secret question to send a reset password link to your email.
- 3. Check your email. You should have received an email from notify@ngwebsolutions.com to reset your password. If you don't see it, check in your spam folder. The link will expire once it is used.
- 4. Click on the link and create a new password so you can log in to Dynamic Forms.